#### お得意様各位

平成19年4月11日

株式会社 タテムラ システムサービス課 福 生 市 牛 浜 1 0 4

#### LX 法人税申告書等プログラムの送付について

拝啓 時下ますますご清栄のこととお慶び申し上げます。平素は格別のお取引を賜り誠に ありがとうございます。

この度、「法人税申告書等プログラム」をご注文頂きまして、誠にありがとうございます。 プログラムが完成しましたので、お届け致します。

つきましては、同封の資料をご覧頂いてからご使用頂きますようお願い申し上げます。 尚、変更内容につきましては、更新案内を送付した際の資料および今回送付の補足事項を ご参照頂きますようお願い申し上げます。

取扱説明書につきましては今後はPDFとしてCD-Rに入れてお届け致します。環境問題への ご理解とご配慮をいただきましてありがとうございます。

今後とも倍旧のお引き立ての程、宜しくお願い申し上げます。

<u>and the second the second the second the second the second the second the second the second the second the second the second the second the second the second the second the second the second the second the second the seco</u>

敬具

送付資料目次

※改正保守契約及びご注文にもとづき、以下の内容を同封しています。

送付プログラム

・ LX用 法人税・電子申告・GP年度更新 CD-R 1枚

#### 取扱説明書

※CD-R内にPDFファイルとして説明書が入っています。 使用方法につきましては本案内文P.9~を参考にして下さい。

#### 案内資料

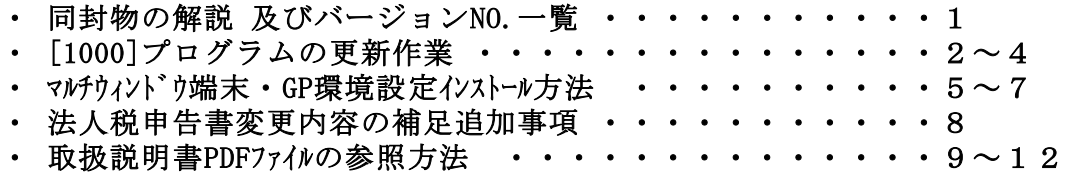

送付内容のお問い合わせ先

送付内容に関するお問い合わせにつきましては、サービス課までご連絡下さい ますようお願い致します。 尚、保守にご加入のお客様はフリーダイヤルをご利用下さい。 TEL  $042-553-5311$  (AM10:00~12:00 PM1:00~3:30) FAX 042-553-9901

以上

同封物の解説 (LX) 07.04

改正保守契約又はご注文に合わせて、以下のCD-Rを同封しています。

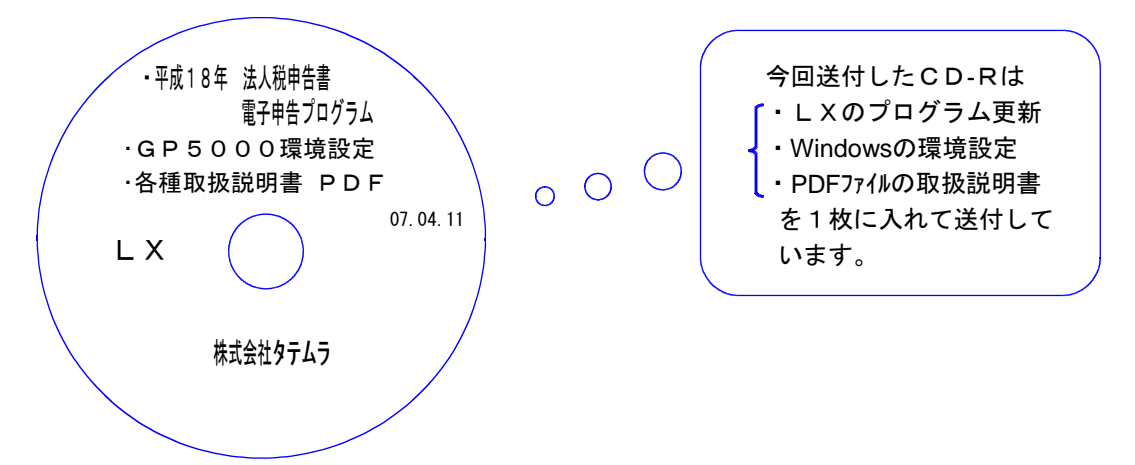

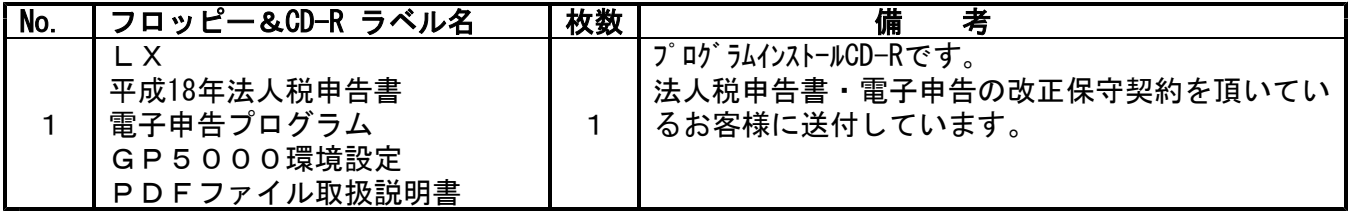

### **●バージョンNo.一覧**

下記のプログラムはF9(申告・個人・分析)の1頁目に表示されます。

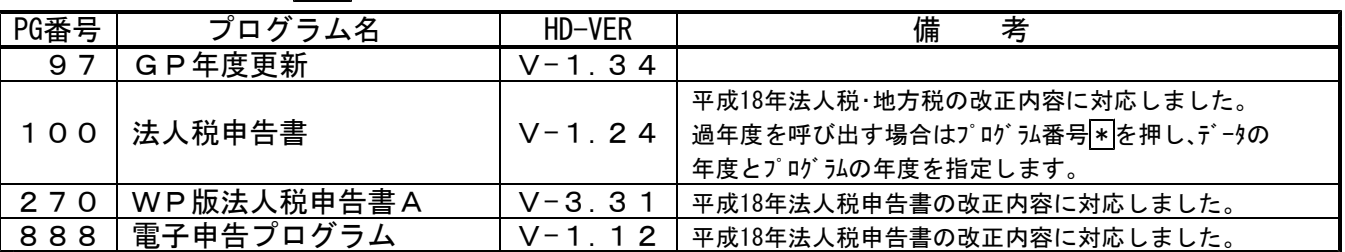

## ●バージョン確認後

環境設定のCD-Rは必ず保管して下さい。(機械が故障した際に使用します。) ※今回より前に発送した環境設定のCD-Rは破棄していただいて結構です。

# [1000] プログラムの更新作業 F10

### ● 操作方法

①「平成18年 法人税申告書 ~」と書かれているCD-Rを用意します。

② F10 データ変換のメニューを呼び出します。

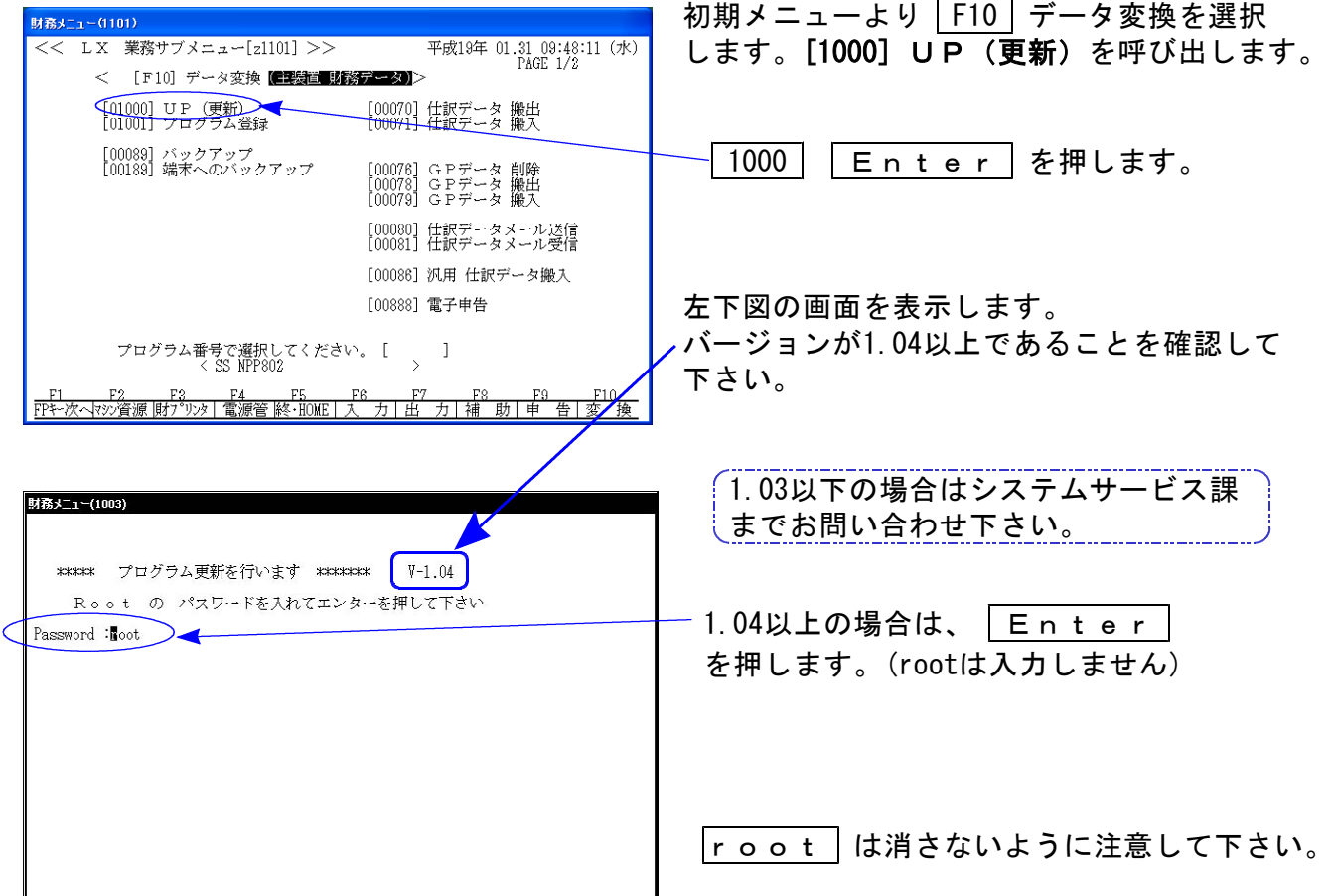

※ パスワードを消してし<sub>り</sub>まうと下記のエラーを表示します。

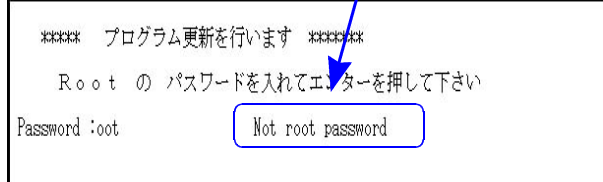

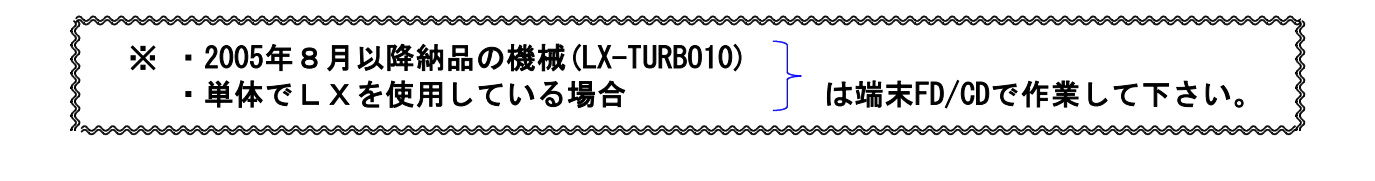

③ 下図の画面を表示します。

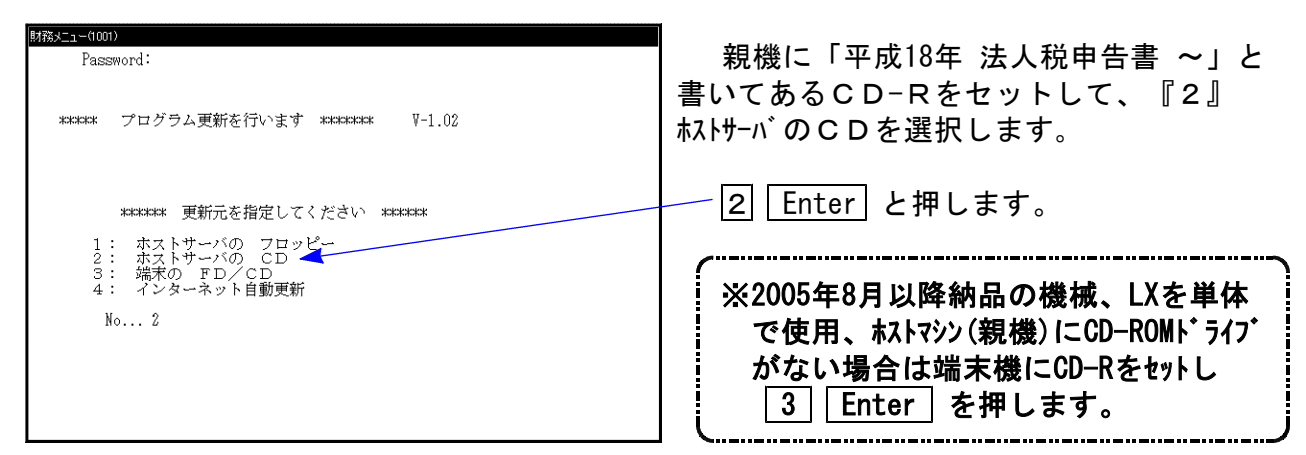

#### 《 3:端末のFD/CDを指定した場合 》

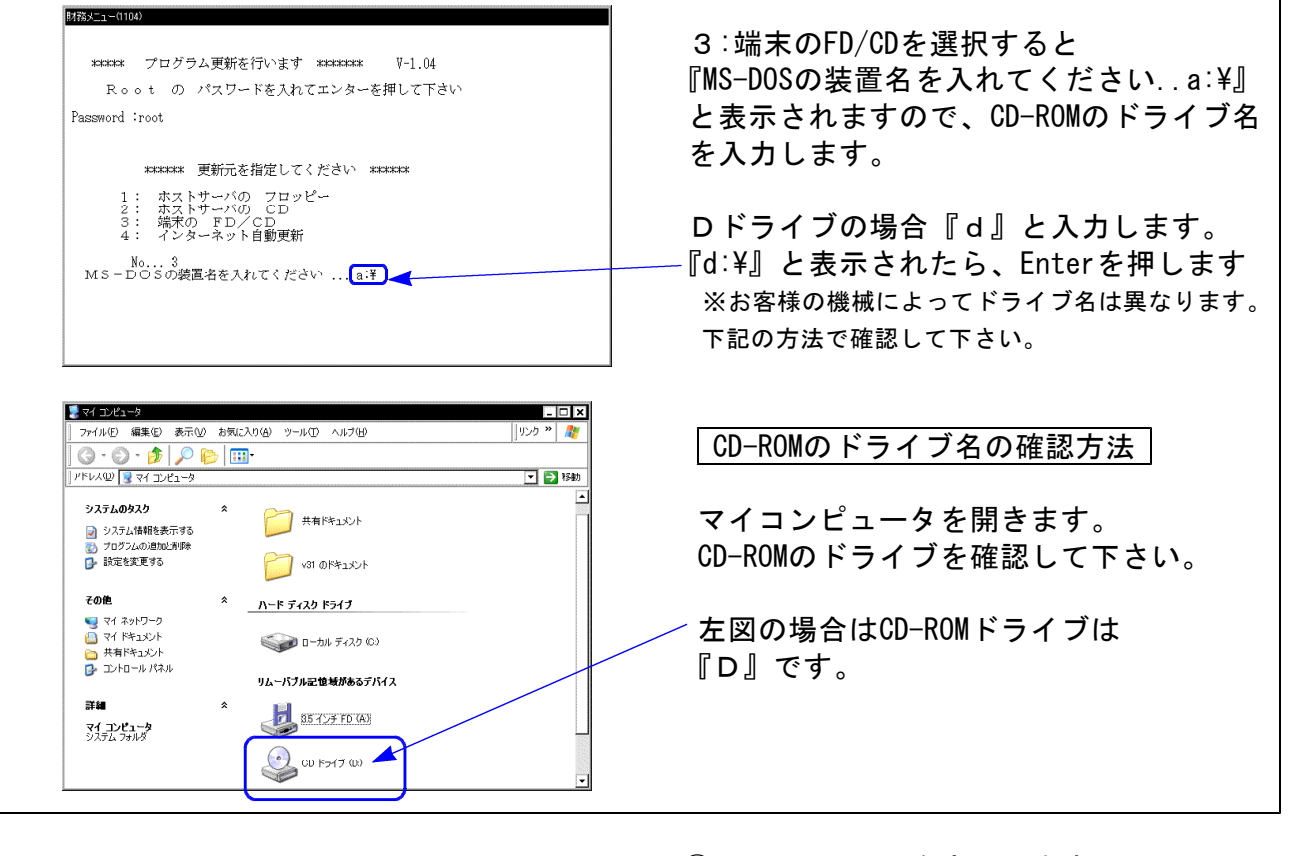

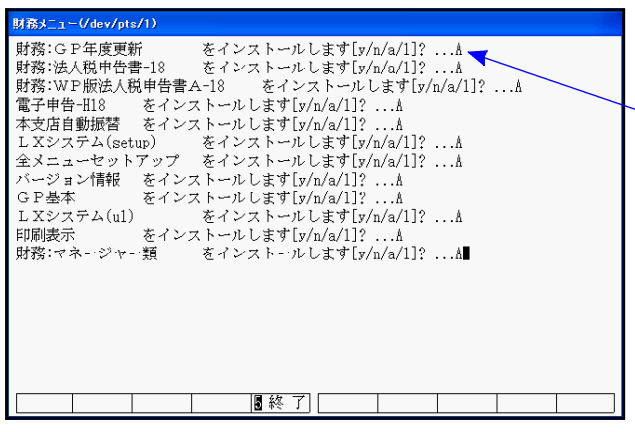

④ インストールを実行します。 左図の1行目の画面を表示します。 『○○○をインストールします[y/n/a/1?・・・]』 **a 又は 1 を選択します。** 

※誤って、 v を選択した場合は2行目 以降で a 又は 1 を選択して下さい。

⑤ 左図の2行目以降を表示します。 終了が出た後しばらくお待ち下さい。

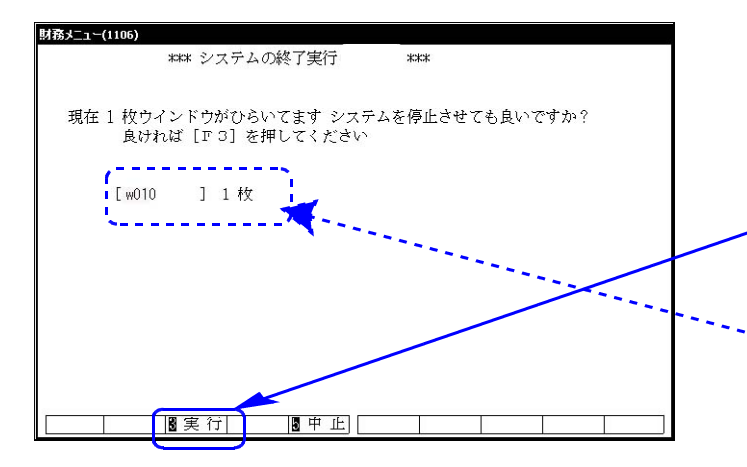

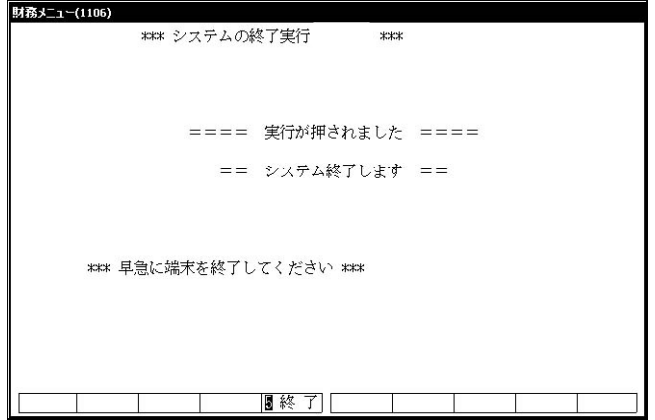

⑥ インストールが終了すると左図の画面を表 示します。 CD-Rを本体から取り出してください。

他の端末が起動していないことを確認して 実行(F3)を押します。

※ここに複数表示する場合は他の端末が動作中 です。一旦終了して下さい。 1台のみの場合は現在作業している機械です ので実行(F3)を押して下さい。

⑦ 再度しばらくお待ち下さい。

左図の画面を表示した後、しばらくすると 自動的にマルチウィンドウ端末が終了します。

- ⑧ 単体の場合はLXシステムを終了し、Windows 画面、もしくは『LXランチ』まで戻ります。
	- ネットワークの場合は親機の電源が切れるまで しばらくお待ち下さい。

⑨ 再度LXを起動します。

※親機を複数台持っている場合は、本CD-Rにて更新作業を同様に行って下さい。

## ● 更新ができない場合

\*\*\*\*\* プログラム更新を行います \*\*\*\*\*\*\* Root の パスワードを入れて下さい<br>(パスワードは表示しません) Password:<br>su: incorrect password ### 更新が出来ませんでした ###

### 更新もとのファイルが読めせんでした ###

-<br>第メニュー(1015)

- Ⅰ.パスワードが違っている場合には、左図のエラーを 表示します。最初から操作して下さい。
- Ⅱ.フロッピー又はCD-Rが親機にセットされていない場 合には、左図のエラーを表示します。 フロッピー又はCD-Rをセットし、最初から操作して 下さい。

#### 転送前の確認事項

●インストールを行う際は、全てのプログラムを終了して下さい。(マルチウィンドウ端末も 閉じて下さい。)終了せずインストールを行うとプログラムが正常に動作しません。

各プログラムのインストールは下記に沿って各端末機で行って下さい。

- 1. 今回送付した平成18年法人税申告書のCD-Rを用意し、端末機にセットします。
- 2. マイコンピュータをダブルクリック→CD-ROMドライブをダブルクリックします。 CD-Rの内容を表示しますので『InstTams4.exe』をダブルクリックします。

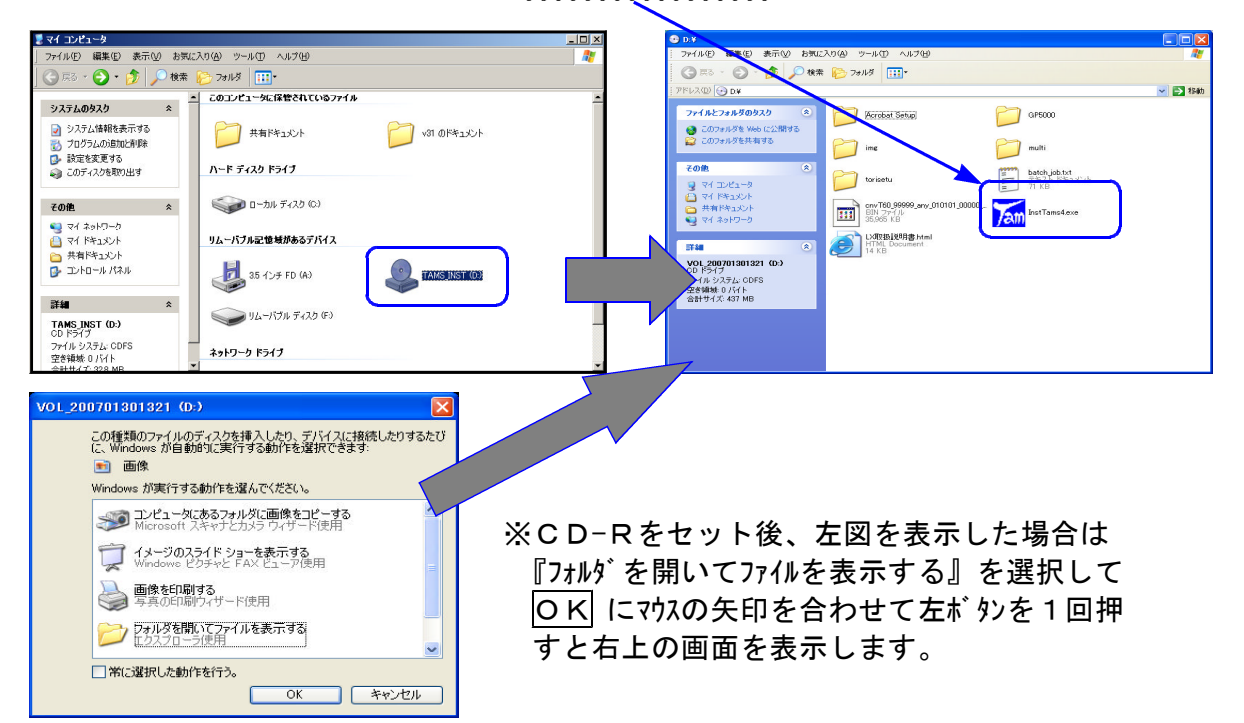

3. しばらくしますと下図の画面を表示します。

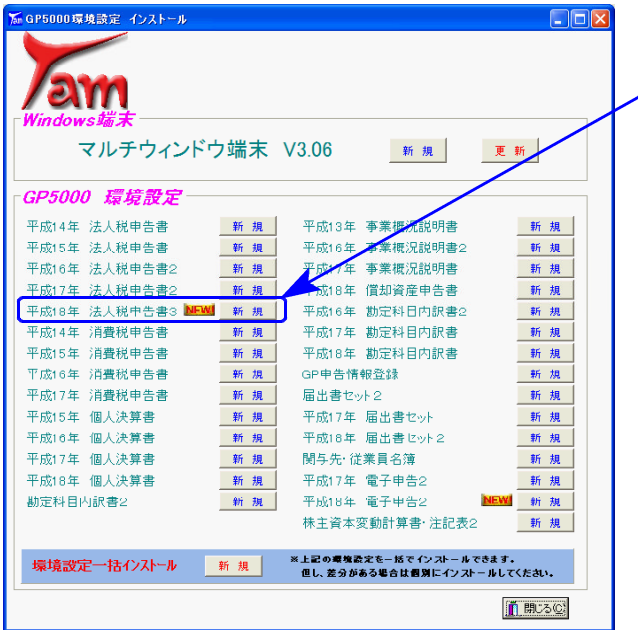

4. 平成18年 法人税申告書3『新規』にマウス の矢印を合わせて左ボ タンを1回押します。

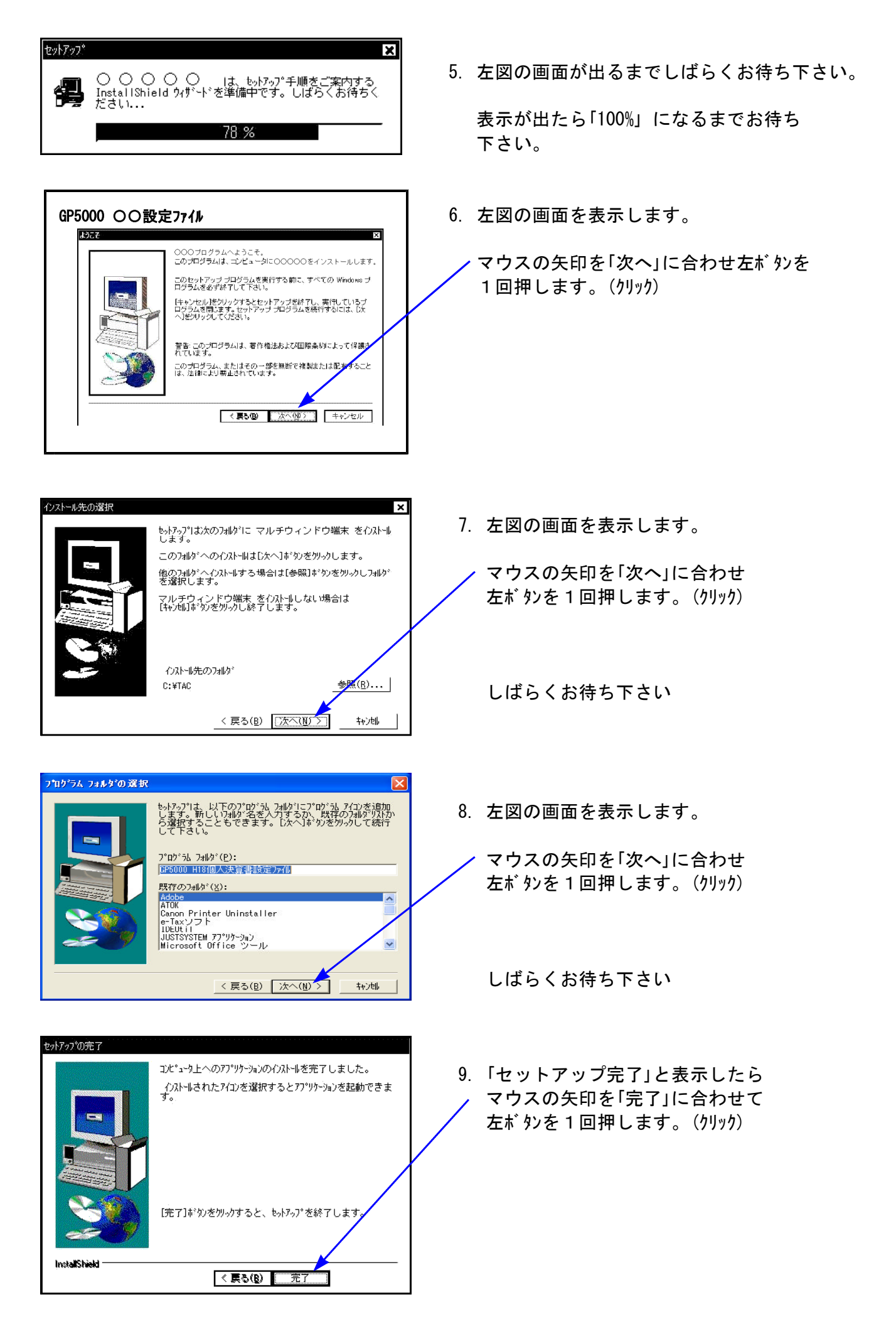

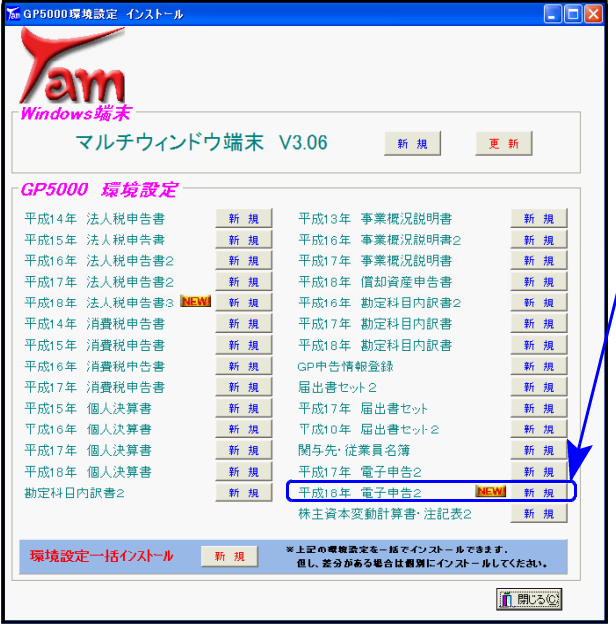

- 10. 左図の画面に戻ります。
- 11. 電子申告のプログラムを契約の場合には 平成18年 電子申告2『新規』にマウスの矢印を 合わせて左ボタンを1回押します。

契約していない場合 → 13 へ

12.P.6の5~9の作業を行って下さい。

- 13. マウスの矢印を<mark>閉じる</mark> に合わせて 左ボタンを1回押します。
- 14.CD-Rを取り出し、Windowsを再起動 して下さい。

以上でインストール作業は終了です。

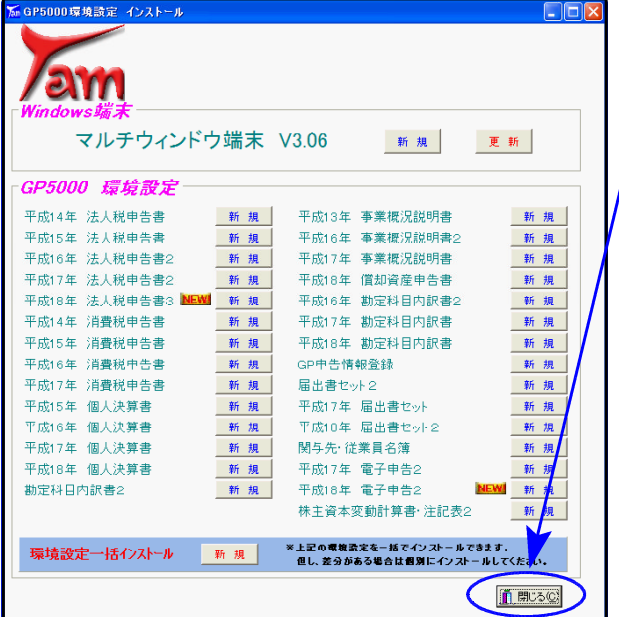

### 法人税申告書補足事項 -LX 07.04

平成18年の変更内容は先日送付した通りですが、下記の項目を補足致します。

●別表1-1

同非区分の判定は手入力で行います。(次回更新で自動判定になる予定です)

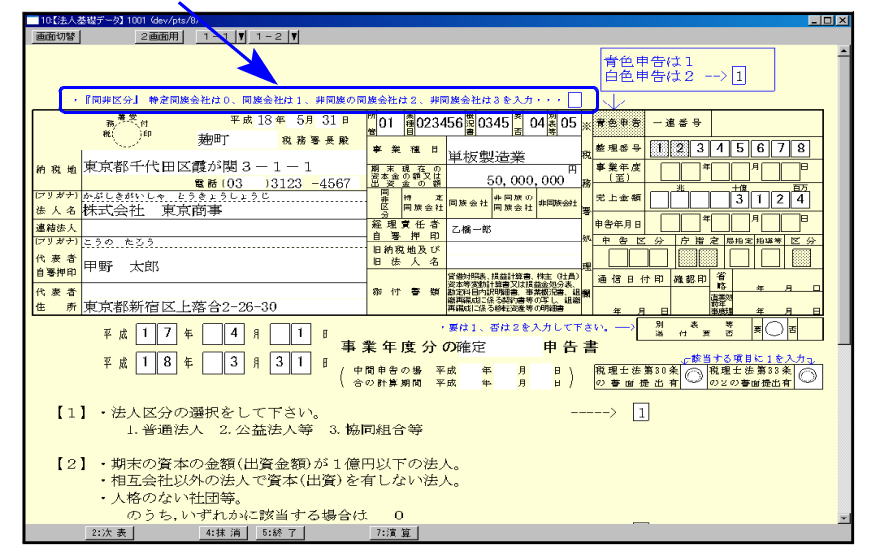

●別表2 旧→新 データ変換

別表2は旧様式から新様式への変更により、プログラムにおいて計算方法を変更致しました。 これにより、旧別表2で作成したデータは、新別表2では表示しません。 最新年度のデータ入力を行う場合は以下の手順で旧→新へのデータ変換作業を先に行って下

さい。

- 1.【 97】年度更新
- 2.【100】法人税申告書の入力メニューで〔200〕別表2 データ変換

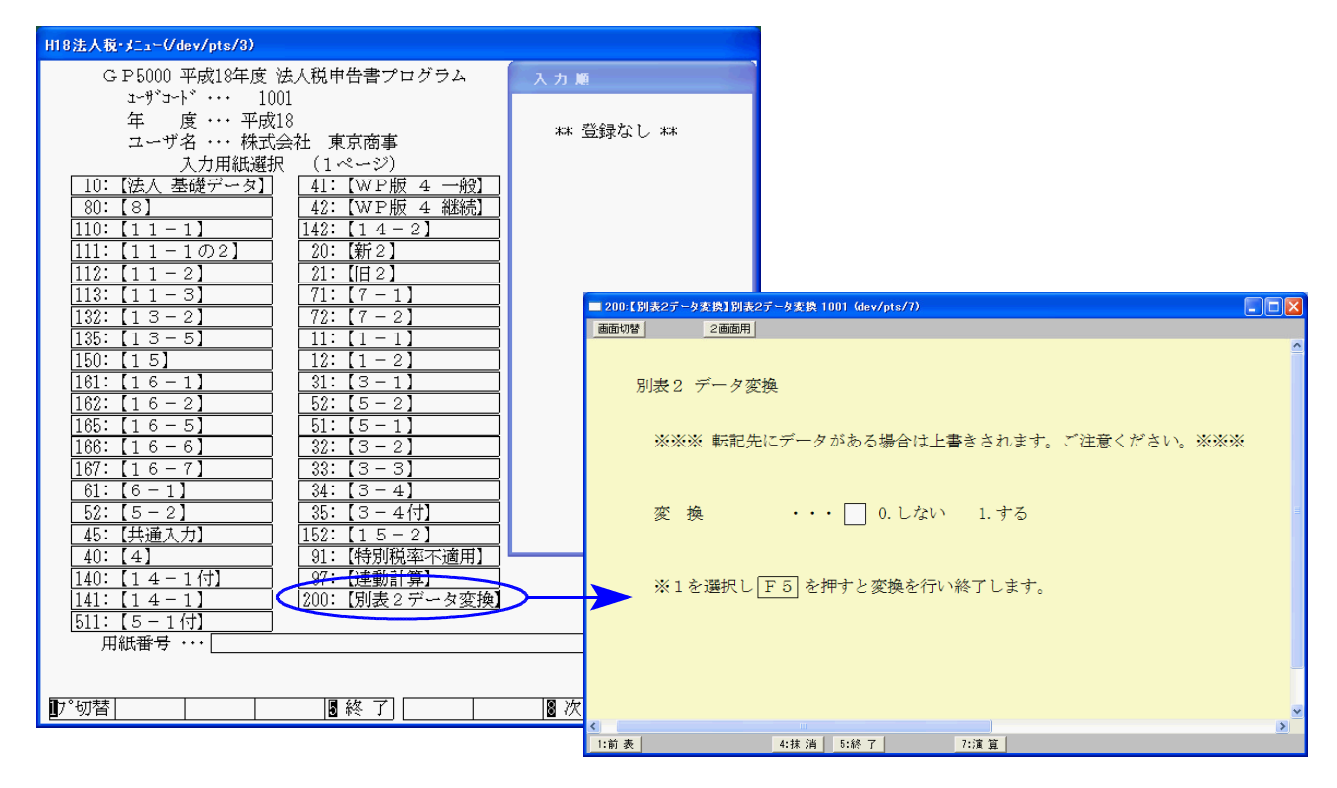

### 取扱説明書 PDF フィル の参照方法

取扱説明書はインストールに使用したCD-Rの中に『LX取扱説明書.html』として入っています。 「Acrobat Reader」をお持ちでない場合はP.11~の方法にてインストールができます。

「Acrobat Reader」をお持ちの方は下記の方法でご覧下さい。

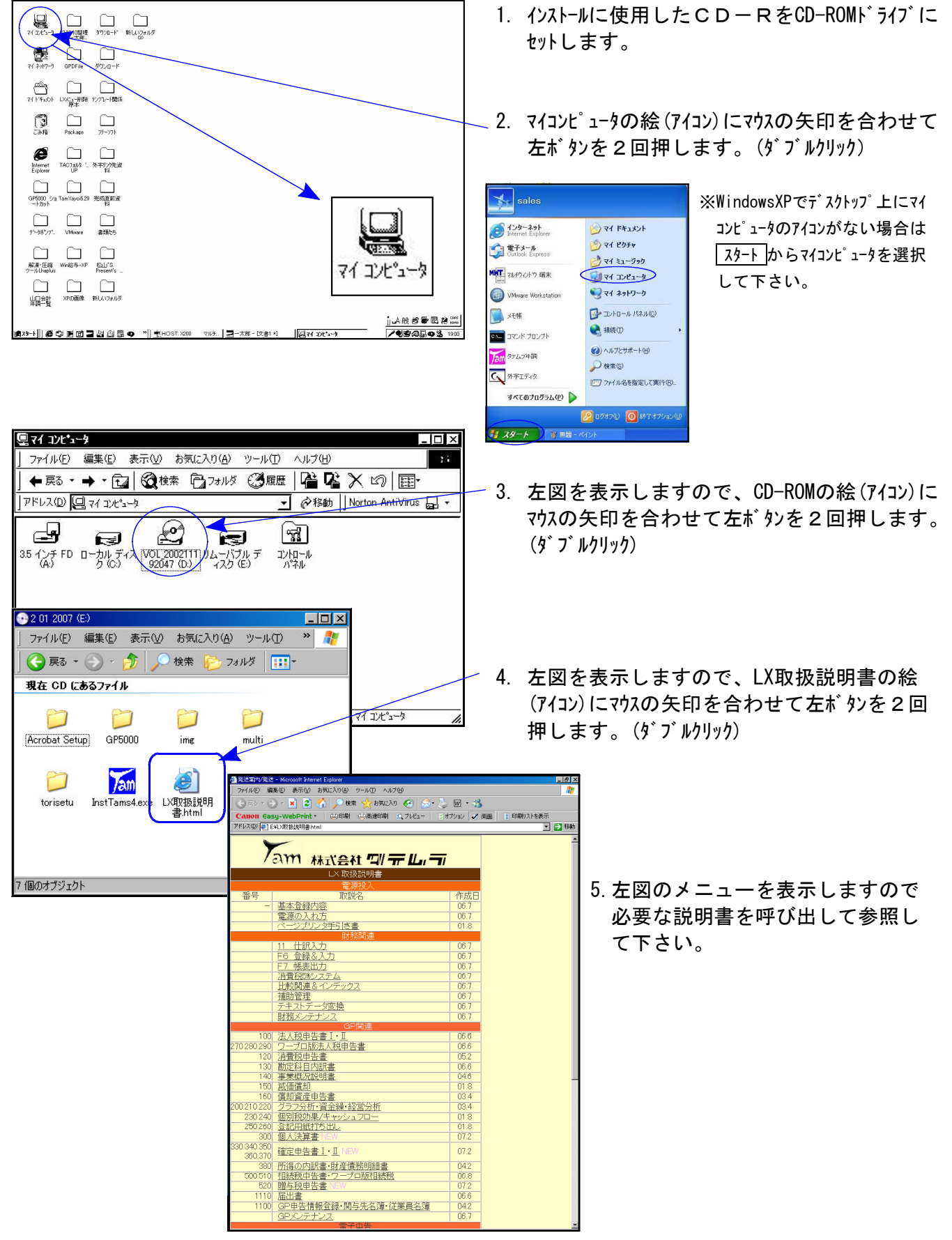

6. 初めてPDFを呼び出す場合は下記の画面を表示しますので、内容をご確認の上同意するにマウス の矢印を合わせて左ボタンを1回押して下さい。(クリック)

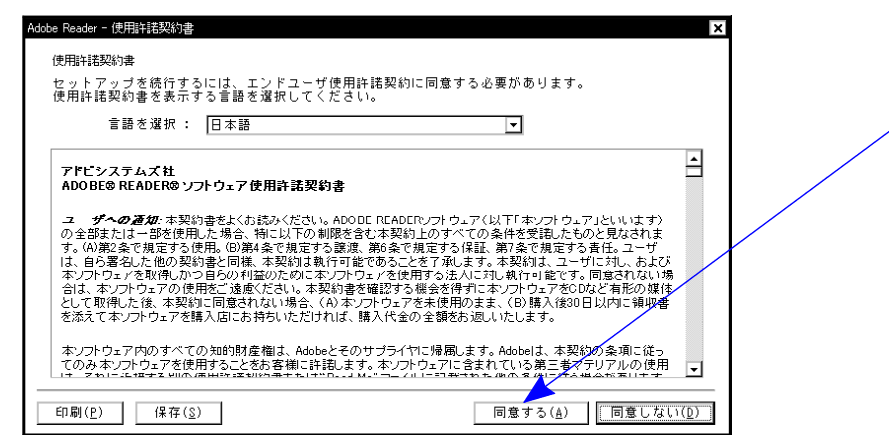

7.下図のように説明書の表紙を表示します。

30 12-187 3 4 5 5 5 6 7 7 8 9 7 10 7 2 3 7 8 9 9 1 2 9 9 7 3 - 8 9 9 7 8 4 5 1 8 4 5 6 9 7 8 4 5 6 9 7 8 4 5 6 1 8 4 5 6 9 7 8 4 5 6 9 7 8 4 5 6 9 7 8 4 5 6 9 7 8 4 5 6 9 7 8 4 5 6 9 7 8 4 5 6 9 7 8 4 5 6 9 7 8 4 5 6 9 7 8

am

.<br>FORMSEL

印刷のヒント(I) | 詳細設定(D) |

 $[000]$   $\bigcirc$   $\bigcirc$   $\bigcirc$ 

法人税申告表

田 田 根菜 □ 四 低去<br>□ 四 入力・訂正<br>□ 四 語句登録一初期値<br>□ 四 出力

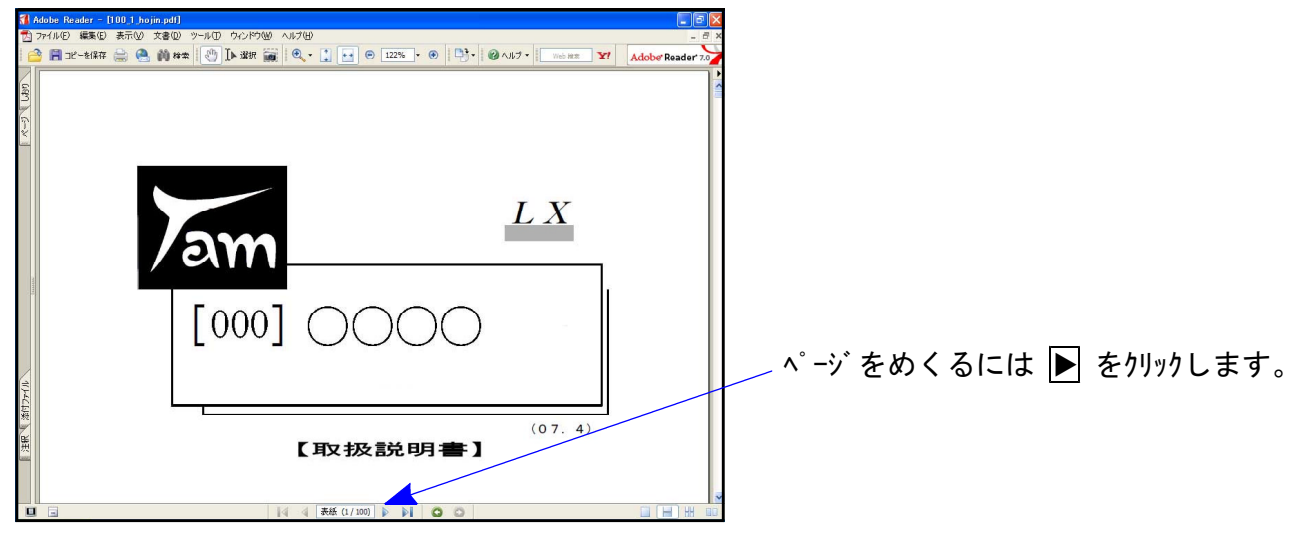

 $\mathbf{Y}^{\text{r}} = \begin{bmatrix} \text{Aoshar}(\mathbf{v}_0) \mathbf{y}_0 \mathbf{y}_0 \\ \mathbf{y}_0 \mathbf{y}_0 \mathbf{y}_0 \\ \mathbf{y}_0 \mathbf{y}_0 \mathbf{y}_0 \end{bmatrix}$ 

 $L X$ 

『+(プラス),-(マイナス)』をクリックしたり、 『%』を入力して画面に表示する大きさ を変更することも可能です。

しおりをクリックすると目次を表示します。 呼び出したい項目を選択すると、該当 ページまで飛ぶことができます。

 $(07.4)$ 【取扱説明書】 印刷もできます。  $\boxed{\blacksquare} \begin{tabular}{|c|c|} \hline \rule{0.2cm}{.0cm} \rule{0.2cm}{.0cm} \rule{0.2$ フリンタ<br>名前(N): NPP802-No.2 プリンタの絵をクリックすると左図を表示 状態: 準備完了<br>モデル: NEC MultiWriter 2300 津釈とフォーム(M):<br>|文書とスタンプ  $\overline{\mathbf{r}}$ します。 EUGU<u>1961<br>⊙ 夜でて(な)</u><br>○ 現在の表示(<u>V)</u><br>○ 現在のページ(<u>U)</u><br>○ ページ(Q) 開始:|表<del>紙 |</del> 終了:|38 200.07 - $\sum_{\alpha,m}$ 『すべて』・・・・・・・・取扱説明書全部 \*\*\*\*\*\*\*\*<br>確定申告書プログラム 1<br>(OCR A400) 印刷(B): 第1冊内のすべてのページ ■ □逆順に印刷(B) - ページ処理<br>- 部抜 (2) : - |T - | | | | | | | | | | 部単位で印刷 (2) 『現在のページ』・・表示している ページ  $\overline{\mathbf{r}}$ -<br>屋 自動回転と中央配置(R) □ PDF のページサイズに合わせて用紙を選択な) を印刷します。コファイルへ出力(E) د.<br>⊔ة ⊹ة#  $T-L$  GSK

 $1/111(1)$ 

● 「Acrobat Reader」のインストール方法 「Acrobat Reader」はインターネットから無料でダウンロードできますが、インストールCD-R内にも入ってい ます。お手持ちのパソコンに「Acrobat Reader」がない場合は下記の手順でインストールして下さい。  $2012007 (F)$  $\Box$ nix ファイル(E) 編集(E) 表示(M) お気に入り(A) ツール(T) > <mark>パ</mark> 1. P.9の1~3までを実行します。 現在 CD にあるファイル 2. 左図の画面を表示します。 『Acrobat Setup』にマウスの矢印を合わせて ำ 左ボタンを2回押します。(ダブルクリック) Acrobat Setup 1 GP5000 ime multi  $\sum_{\text{min}}$ InstTams4.exe LX取扱説明 torisetu 7 個のオブジェクト 3. 『AdbeRdr705\_ipn\_distrib.exe』にマウスの矢印 Acrobat Setup  $\Box$  $\Box$  $\times$ を合わせて左ボ タンを2回押します。(ダブルクリック) お気にブ<sup>ッ</sup> Æ ファイル(E) 編集(E) 表示(V) » 検索 (●戻る ▼ ( 現在 GD にあるタイル AdbeRdr705\_j} ar505jpn.exe pn distrib.exe 2個のオブジェクト 4. 左図の画面を表示します。 Adobe Reader 版 InstallShield Wizard へよう  $\overline{\blacktriangle}$ 次へにマウスの矢印を合わせて、左ボタンを1回 InstallShield(r) Wizard は、お使いのエンピュータへ Adobe Reader をイン<br>ストールするのに役立ちます。続行するには、D欠へ】をツックします。 押します。(クリック) 解凍中と表示しますので左下図の画面 を表示するまでお待ち下さい。 ー<br><戻る(B) <mark>| 次へ(N) > |</mark> キャンセル 。<br>-<br>Reader 7.0.8 セットアップ 5. 左図の画面を表示しましたら、次へにマウスの 矢印を合わせて、左ボ タンを1回押します。 Adobe Reader 7.0.8 - Japanese のセットアップへようこそ (クリック)セットアップでは、Adobe Reader 7.0.8 - Japanese の修復または削除を行うことができます。続行す<br>るには、「次へ」をクリックします。 | <戻る(B) | 次へ(M) > | 下キャンセル

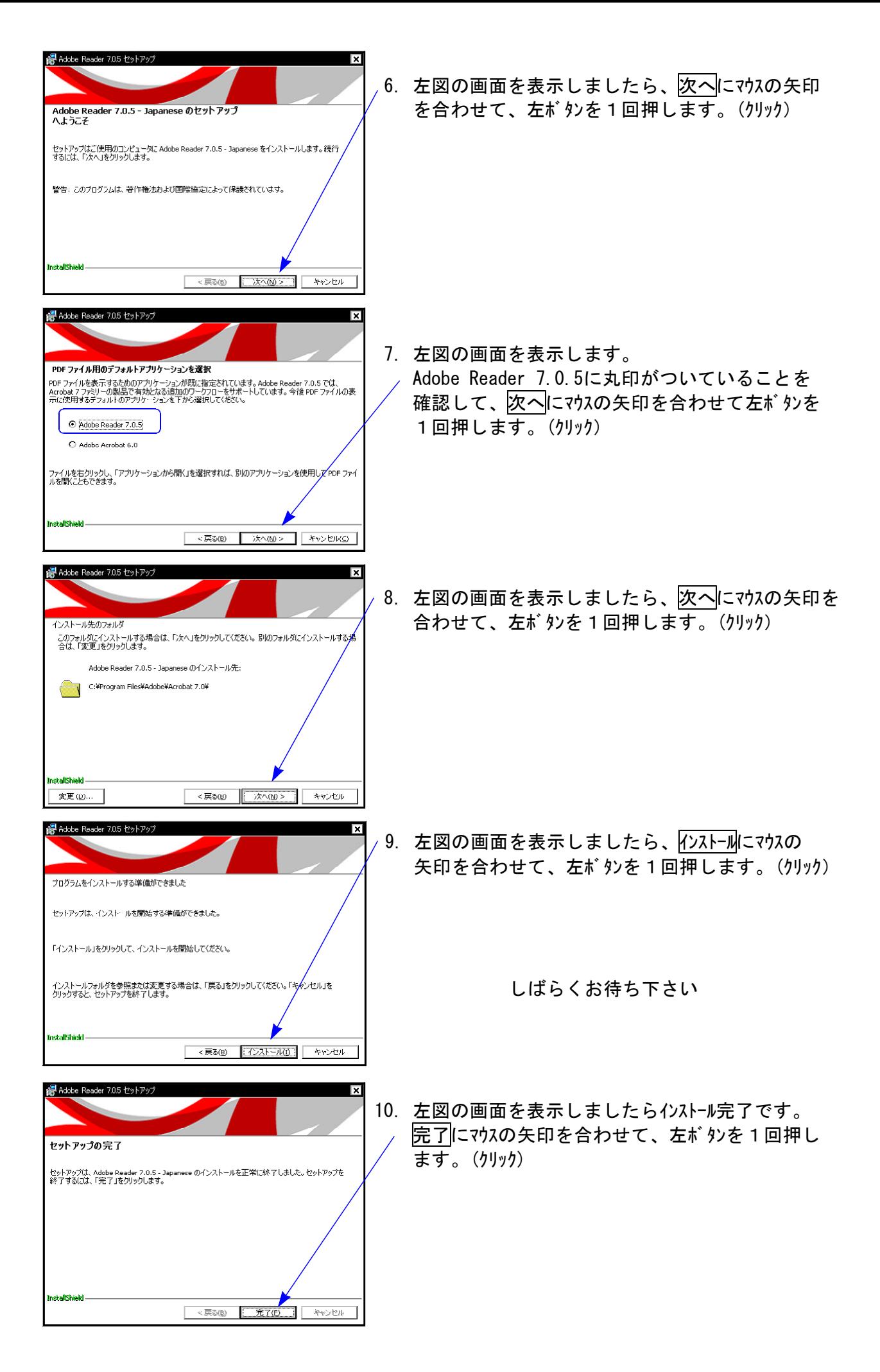